# **Update Your Contact Info on myBMV**

## **Step 1**

Login to your myBMV account at: [www.mybmv.com](https://mybmv.bmv.in.gov/bmv/mybmv/default.aspx)

## **Step 2**

Once logged in, select 'My Information' in upper menu bar

OR

'My Info' on main screen

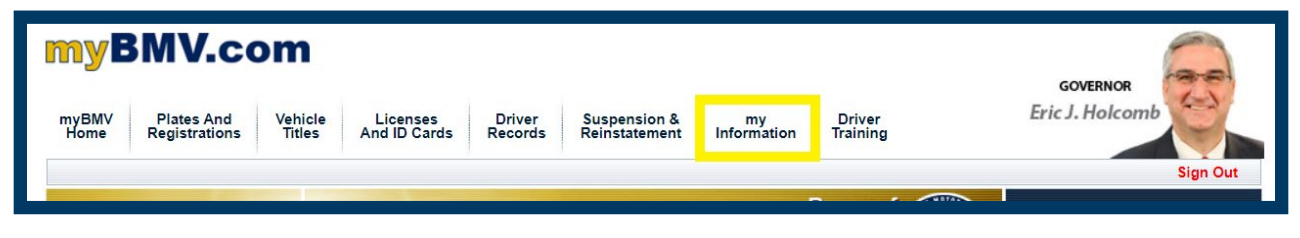

#### **OR**

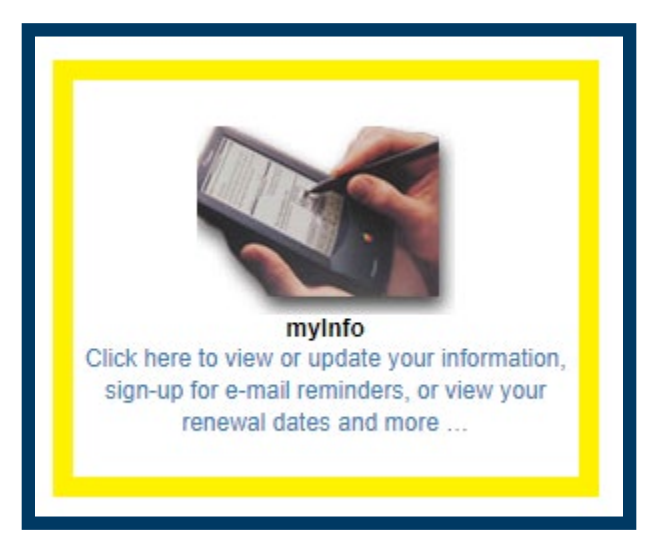

The following screen will appear.

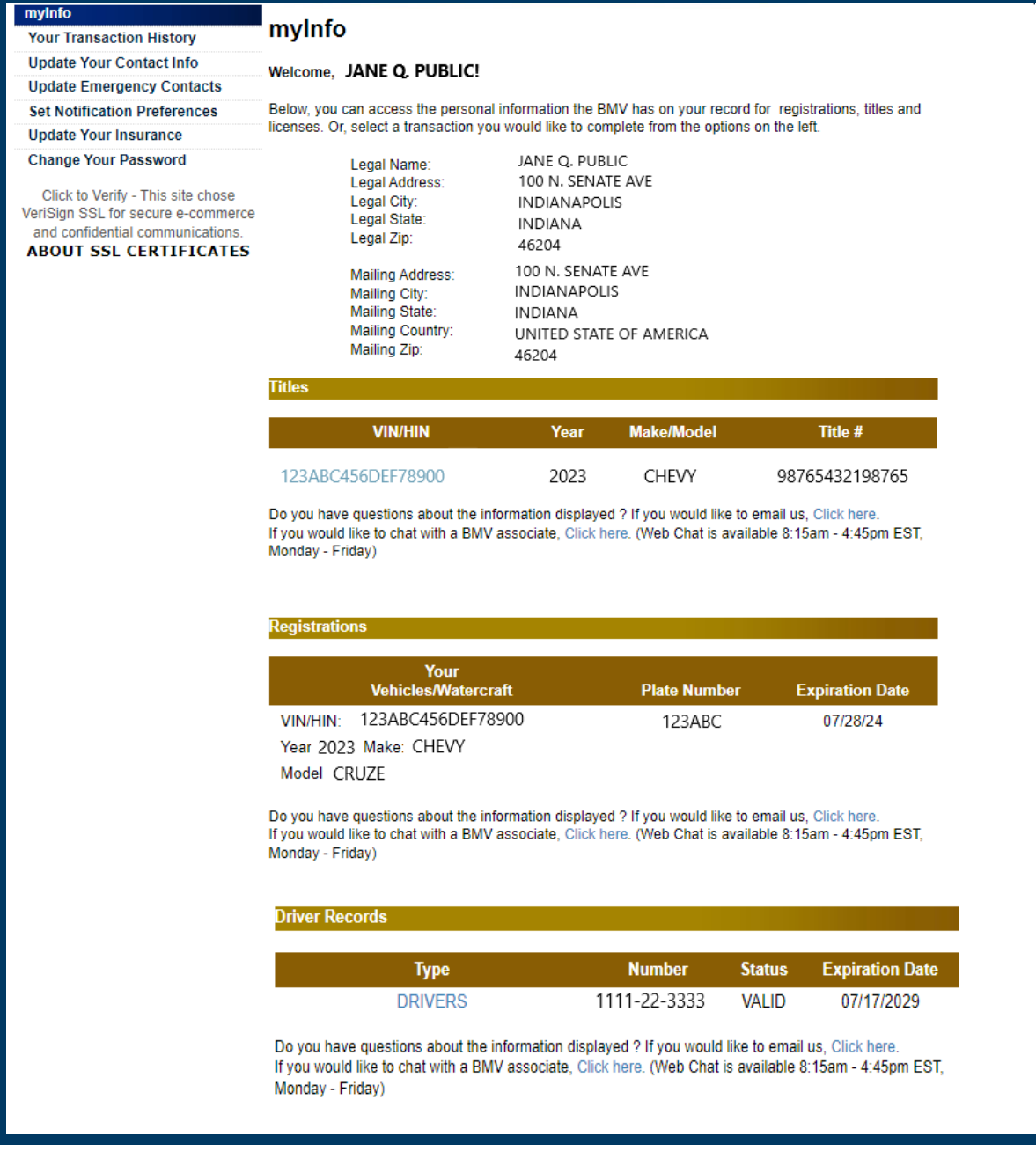

## **Step 3**

Select 'Update Your Contact Info" option from the menu

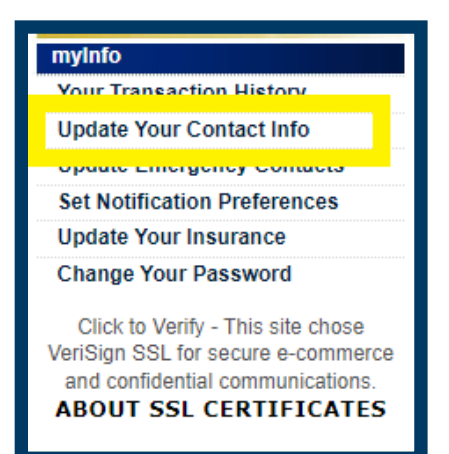

The following screen will appear:

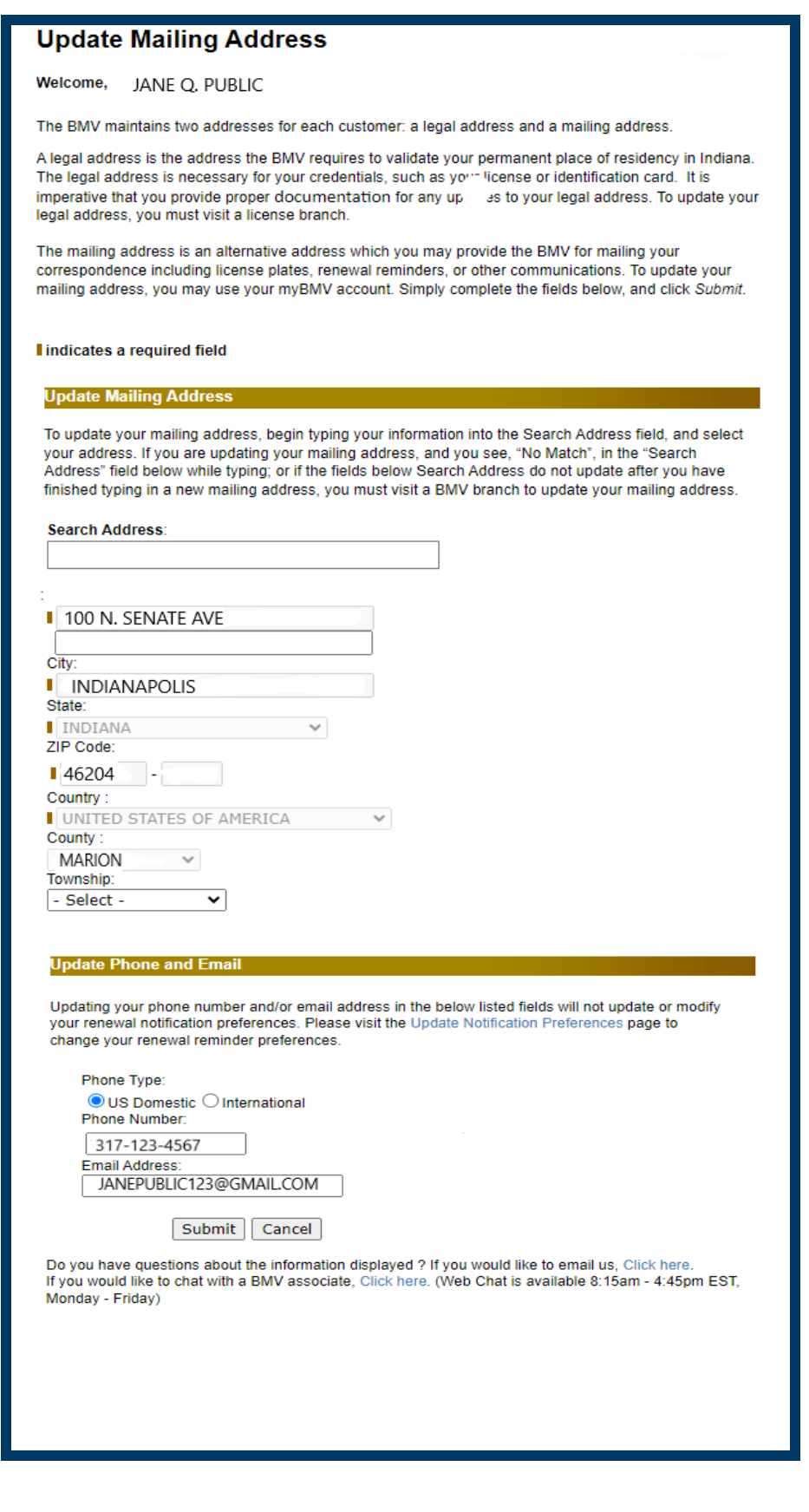

#### **Step 4**

Update the applicable information: address, phone and/or email address

 $\triangleright$  To update the mailing address, simply begin typing the new address in the "Search Address" field and select your address once it appears below the box. If your address does not appear, if you receive "No Match" or if the fields do not update after you finish typing in the new address, you must visit a BMV branch to update your mailing address.

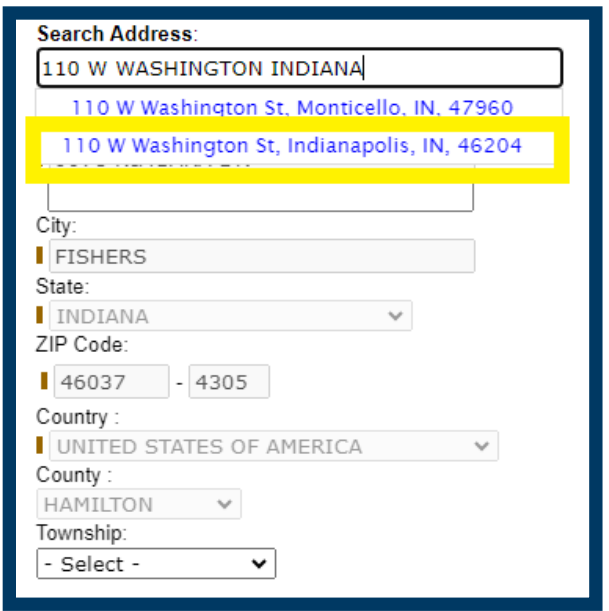

- $\triangleright$  Once you have selected your new address from the drop down list, the fields should reflect the new information.
- $\triangleright$  If the address requires a suite number or apartment number, the second line of the address box will highlight and require an entry. Enter that information for verification.

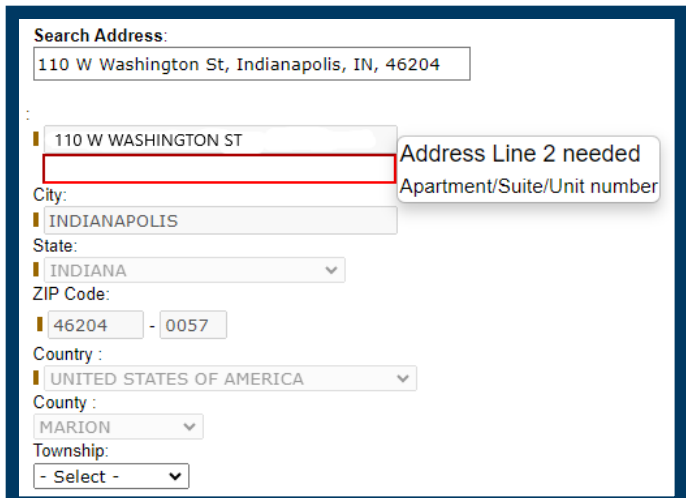

 $\triangleright$  At this point, if the phone number and/or email address are correct, select 'Submit'. The following screen will appear

# **Update Mailing Address**

#### Welcome, JANE Q. PUBLIC!

The BMV maintains two addresses for each customer: a legal address and a mailing address.

A legal address is the address the BMV requires to validate your permanent place of residency in Indiana. The legal address is necessary for your credentials, such as your license or identification card. It is imperative that you provide proper documentation for any updates to your legal address. To update your legal address, you must visit a license branch.

The mailing address is an alternative address which you may provide the BMV for mailing your correspondence including license plates, renewal reminders, or other communications. To update your mailing address, you may use your myBMV account. Simply complete the fields below, and click Submit.

#### Please confirm your mailing address:

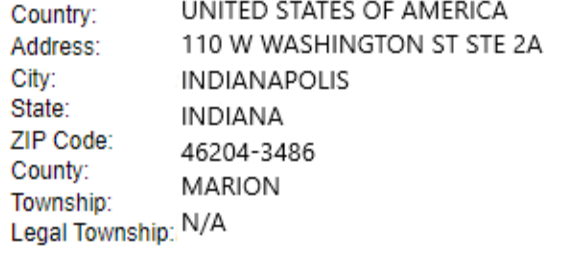

Phone Number: 317-123-4567 Email Address: JANEPUBLIC123@GMAIL.COM

□ Please confirm the mailing address entered is where you want all of your titles, registrations, and credentials to be mailed.

> Confirm Cancel

Do you have questions about the information displayed ? If you would like to email us, Click here. If you would like to chat with a BMV associate, Click here. (Web Chat is available 8:15am - 4:45pm EST, Monday - Friday)

Confirm the address is correct

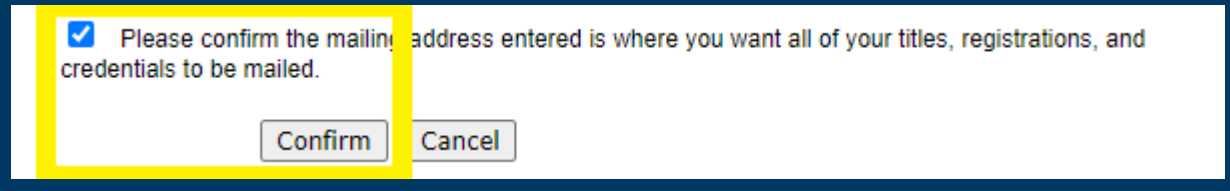

 $\triangleright$  To update the phone and/or email address. Simply enter the updated information in the appropriate box.

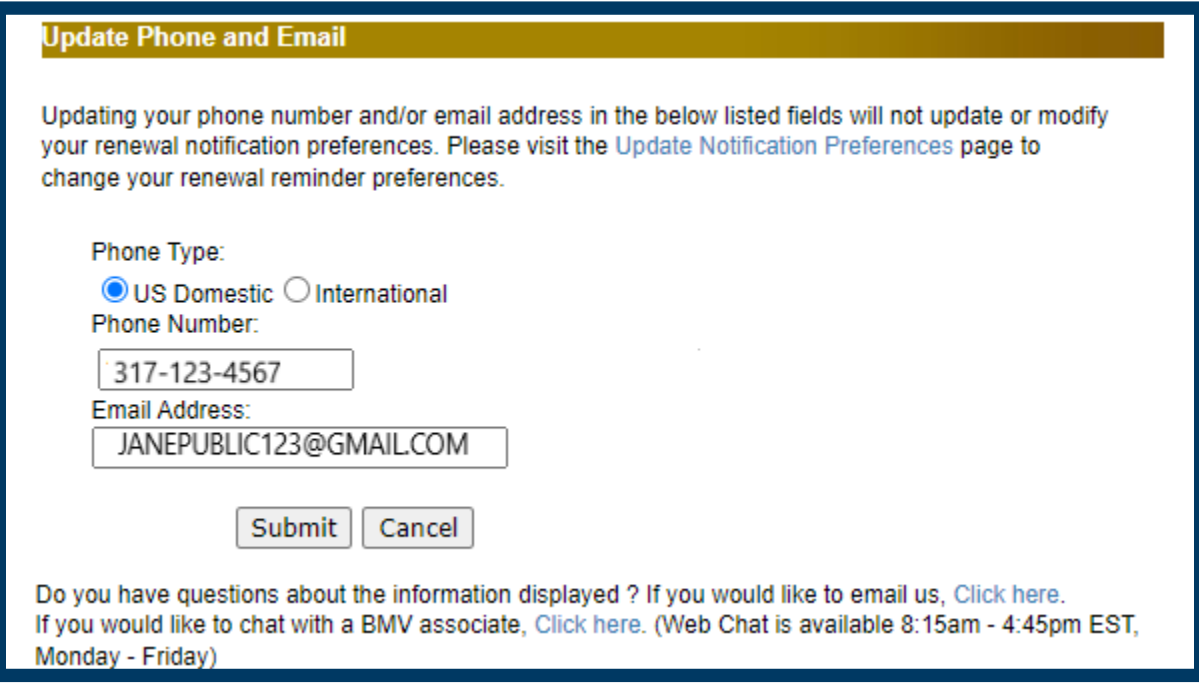

 Once the new information is entered, select "Submit" and the updates will be applied**.** 

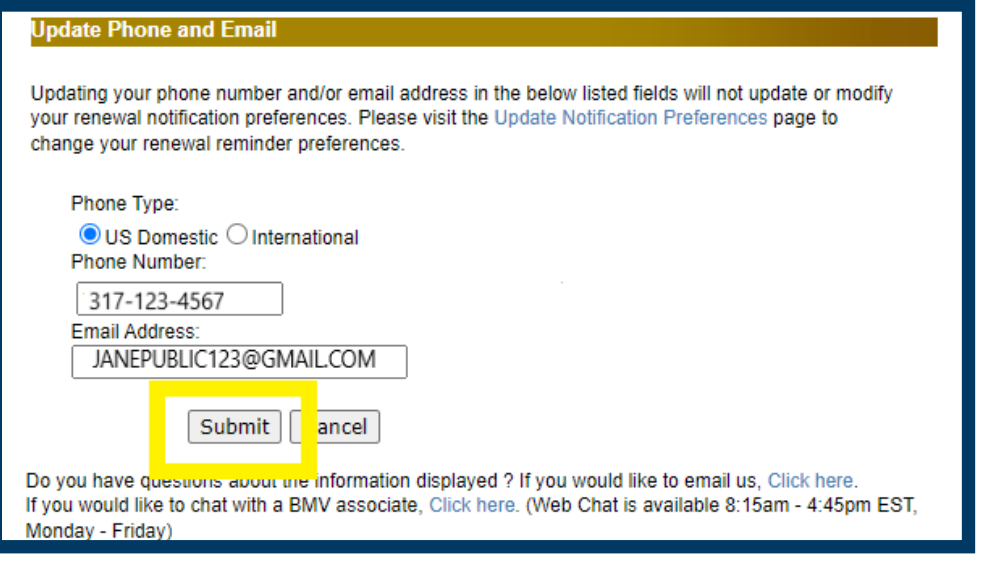